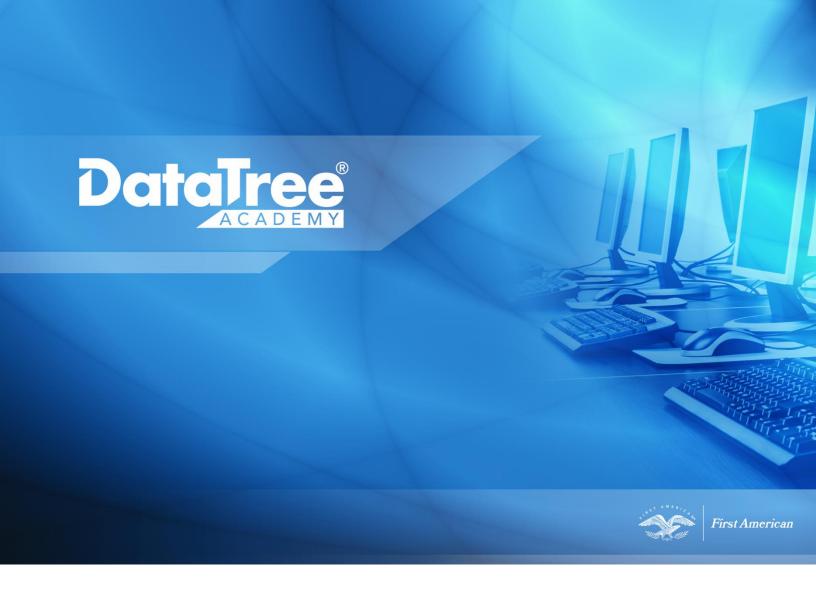

# COMPANY ADMINISTRATION GUIDE

Rev. 201802

© 2018 DataTree. All rights reserved.

DataTree makes no express or implied warranty respecting the information presented and assumes no responsibility for errors or omissions. First American and DataTree are registered trademarks of First American Financial Corporation and/or

is affiliates.
First American, DataTree, and FlexSearch are registered trademarks or trademarks of First American Financial Corporation and/or its affiliates. Third-party trademarks are used with permission.

# **Table of Contents**

| Overview                        | 2  |
|---------------------------------|----|
| Before You Begin                | 3  |
| Company and Product Information | 6  |
| Company Information:            | 6  |
| Products                        | 7  |
| Groups                          | 8  |
| Group Information               | 8  |
| Group Products                  | 9  |
| Users                           | 10 |
| Modifying Existing Users        | 10 |
| Existing User Settings?         | 11 |
| Existing User Product Access    | 12 |
| Creating New Users              | 13 |
| Product Access                  | 14 |
| Bulk Upload of New Users        | 14 |
| Reports                         | 15 |
| View User Activity              | 15 |
| User Account                    | 16 |
| Billing                         | 17 |

# **Overview**

This guide will provide the steps necessary for a customer administrator to manage:

- Company preferences and available reports
- Users and groups
- Usage
- Billing and credit cards, if necessary

Contact DataTree Customer Service at 800.708.8463 for more help with your DataTree account.

# **Before You Begin**

This manual covers information available only to Company Administrators or Group Managers.

Some tables include column headers which can sort the information (1, unsorted). Click on the column header to sort ascending (2) or descending (3).

Pencil icons (4) indicate an editable field.

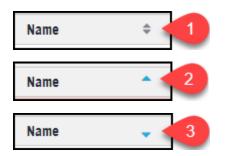

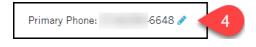

Tables with selections can be setup several different ways for end users:

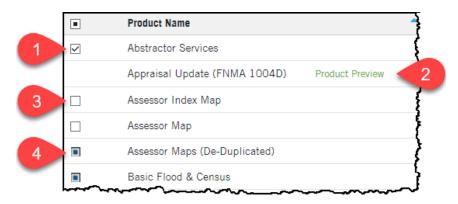

| 1. Checked                        | Product available and orderable in the left hand panel of DataTree.                                                            |
|-----------------------------------|----------------------------------------------------------------------------------------------------|
| 2. No Check Box / Product Preview | Product only shows a sample. Contact your Account Manager to provision this as the service is not part of your contract.       |
| 3. Unchecked                      | Available for your contract but not enabled for your end-users.  Click to put a check in the box and enable it for your users. |
| 4. Checkbox blocked out           | Product available but enabled for only some users and groups.                                                                  |

If you make any modifications, make sure you click Save before leaving the page.

Below are details on how users and groups are used in DataTree.

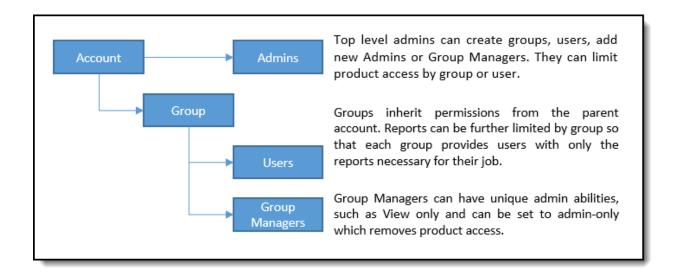

To access the Company Administration tools, click the Profile menu at the top right hand corner of the window and select Administrator.

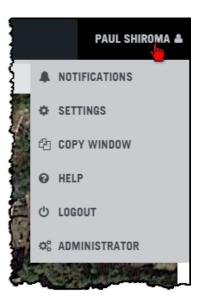

The navigation bar at the top of the Administration page includes options to manage your account, users, group, usage and billing.

# DataTree HOME COMPANY GROUPS USERS REPORTS BILLING

| Home:    | Exit the administration page and return to the product home page.                      |  |
|----------|----------------------------------------------------------------------------------------|--|
| Company: | View and manage company information, preferences, admins, audit activity and products. |  |
| Groups:  | View, create and manage groups. Add users to groups. View audit activity by group.     |  |
| Users:   | View, create, suspend, move and manage users; assign users to groups; reset passwords. |  |
| Reports: | ports: View and export usage and user account lists.                                   |  |
| Billing: | ng: View and manage billing, payment options, and billing contacts.                    |  |

The manual will review each option in turn. When you are finished with your administration tasks, click the Home menu or click the Profile menu and click Logout to exit DataTree.

# **Company and Product Information**

The Company option allows updates to your company information, preferences, adding administrators, links and an audit trail.

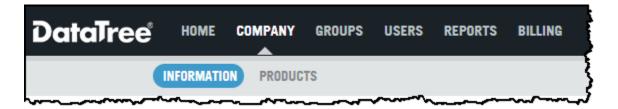

#### **Company Information:**

See the table following for information on each section.

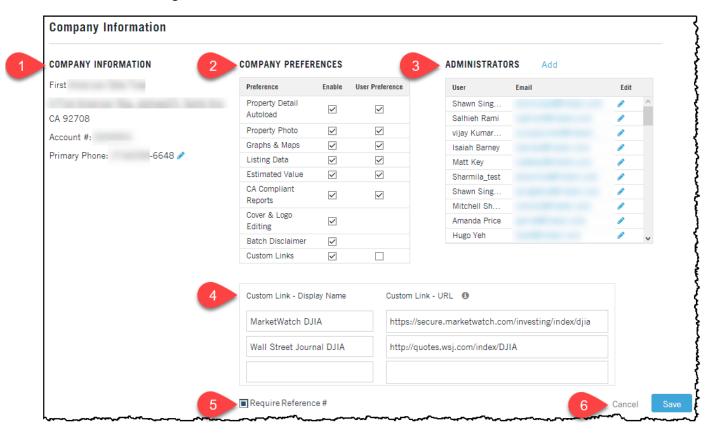

| 1. | Basic company information.                                                                                                    |  |
|----|----------------------------------------------------------------------------------------------------|--|
| 2. | Features that can be activated or deactivated for all users and groups. These may be features that are not permitted for certain uses by local or state regulations. Enable indicates that the feature shows for all users/groups. Selected User Preference allows users to turn the feature on or off independently. |  |
| 3. | A list of administrators for your company. Click Add to create and add new administrators. Click the pencil to edit an administrator.                                                                                                    |  |

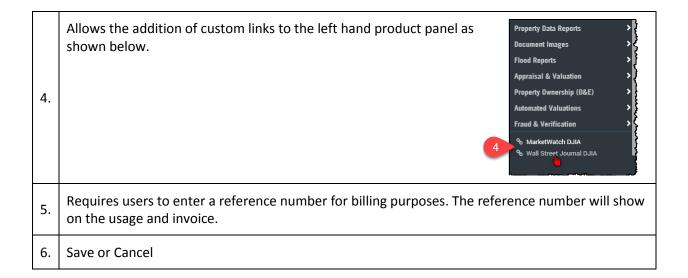

#### **Products**

The list of available products is governed by your company's DataTree contact. As the company administrator, you can add or remove access to these reports within the limits of your contract.

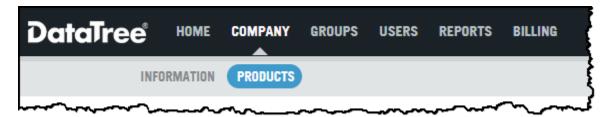

In the Products list, you can enable or disable reports available to your users. Make sure to click Save after making any modifications. As the list can be extensive, use the Search field to help you find the service.

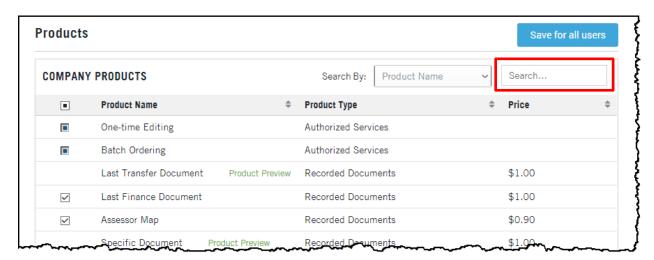

#### Groups

Groups allow you to organize users and have the following attributes:

- Unique permissions that limit user(s) to specific reports or services.
- Require a reference number for any order made by the group's users.
- Group Managers to manage that group (or groups).

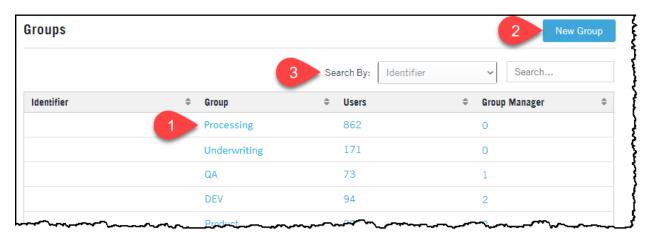

Click on any group (1) to add users or view an audit trail of the group activity. You can create new groups by clicking New Group (2) or search for groups (3).

#### **Group Information**

If you click on a group (1, above), the Group Information page will load. Click either the number of group members or the Add Users link (4) to manage existing or add users, respectively. Click Export (5) to export the audit trail for a selected month. You can add or edit Group Managers (6).

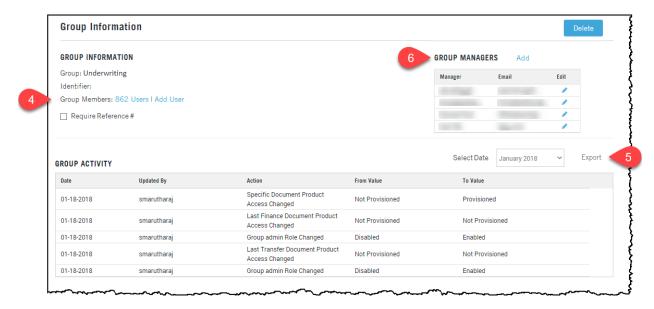

Note that if you click Add User or Add (Group Managers), it presumes the user account already exists. Use the search dialog to find the account user? to add it to the Group.

### **Group Products**

Groups can further limit which reports are available to the group's membership. This will be useful to ensure that only the reports necessary for a team or role are available, thereby limiting unnecessary orders. Select or deselect checkboxes as required to limit access to reports or services. Make sure to click Save when you are finished.

| roducts      | S                                      |                         |                | Save |
|--------------|----------------------------------------|-------------------------|----------------|------|
| UNDERWRITING |                                        | Search By: Product Name | ✓ Search       |      |
| $\checkmark$ | Product Name                           | Product Type            | <b>⇒</b> Price | \$   |
| <b>~</b>     | One-time Editing                       | Authorized Services     |                |      |
| <b>~</b>     | ✓ Batch Ordering Authorized Services   |                         |                |      |
|              | Last Transfer Document Product Preview | Recorded Documents      | \$1.00         |      |
| ~            | Last Finance Document                  | Recorded Documents      | \$1.00         |      |
| ~            | Assessor Map                           | Recorded Documents      |                |      |
|              | Specific Document Product Preview      | Recorded Documents      | \$1.00         |      |
| ~            | Assessor Index Map                     | Recorded Documents      | \$0.00         |      |
| ~            | Abstractor Services                    | Recorded Documents      | \$1.00         |      |
| ~            | Market Statistics Report               | Property Reports        | \$0.00         |      |
|              | Single Line Report                     | Property Reports        | \$0.00         |      |

#### **Users**

How to create, manage, or suspend user accounts.

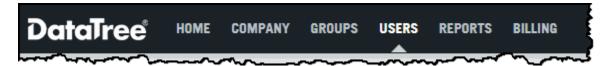

In the Users list, you can add a new user (1), add users in bulk via a spreadsheet (2), Move users to a different group?, Reset Passwords, or Suspend one or more user accounts (3), manage an existing user (4), jump to that user's group (5), or reactivate suspended user accounts (6).

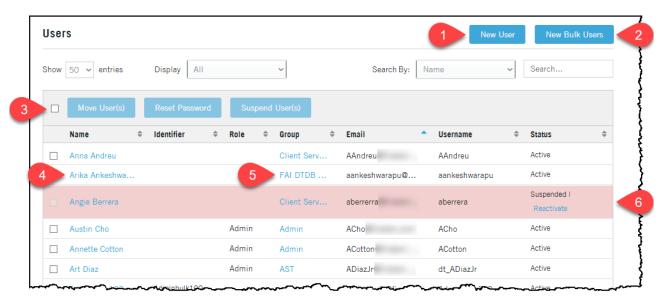

# **Modifying Existing Users**

You may edit the properties of an existing user by clicking on their name (1).

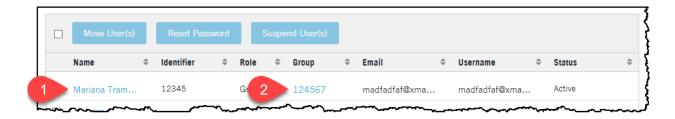

(Details follow on the next page)

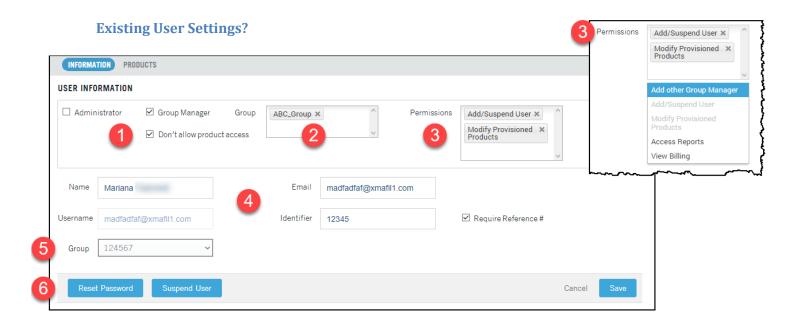

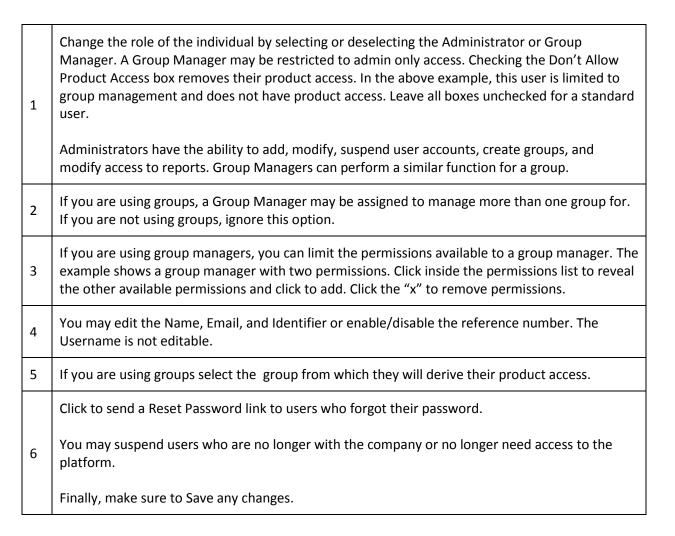

See the following section on Product Access for Existing Users.

At the bottom of the User Information page is the user activity, or audit trail, showing what changes have been made to the users access. (if that is correct?)

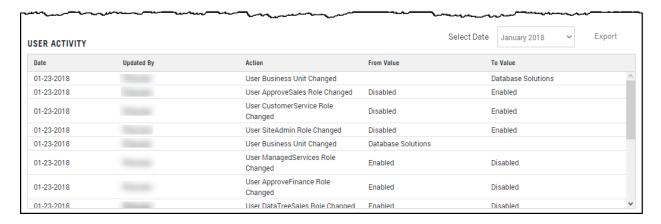

#### **Existing User Product Access**

You may update or modify the products a user may access by selecting or deselecting the checkboxes next to the product names. Use the Search By drop down to search for specific products or by Product Type. Click column headers to sort the information..

Products that do not have a checkbox are not provisioned at your company's contract level. Contact your Account Manager if you want to enable these products.

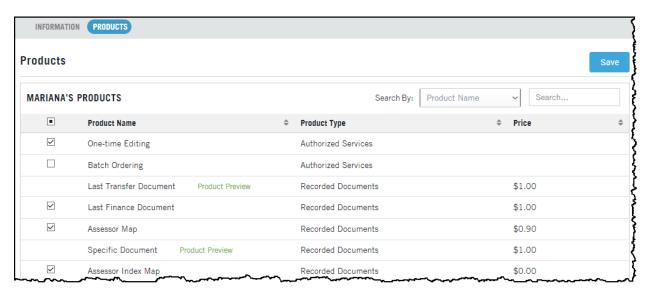

## **Creating New Users**

Click New User to create a new user (1).

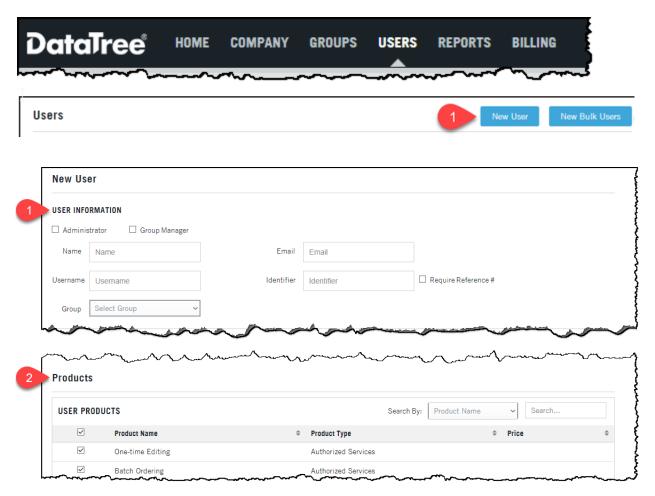

Complete the User Information (1) and Product (2) access. Before you click save, make any changes required to the product access (continued on following page).

| Administration /<br>Group Manager | Leave both boxes unchecked for a standard user.  Administrators have the ability to add, modify, suspend user accounts, create groups, and modify access to reports.  Group Managers can perform a similar function for a group. |
|-----------------------------------|----------------------------------------------------------------------------------------------------|
| Name:                             | This will be different from the username, below.                                                                                                    |
| Email:                            | The email will also be added as the Username.                                                                                                    |
| Username:                         | The default is the email address; it can be overwritten.                                                                                                    |
| Identifier:                       | Any identifier your company requires. This is an optional field.                                                                                                    |
| Require Reference #               | Enable if you want a user-entered reference number for every order. The number will show on the usage and billing.                                                                                                    |
| Group:                            | Select the group for this user. If none is selected, the user will be added to the Miscellaneous group (default).                                                                                                    |

#### **Product Access**

Select or deselect which reports the user can access. Use the search option to look for specific reports and remember that you can sort by column header.

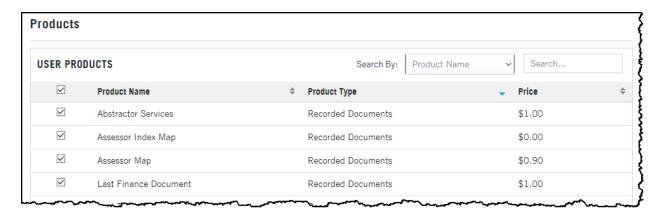

Click Save when you are finished.

#### **Bulk Upload of New Users**

If you have a large number of users to add to DataTree, click the New Bulk Users menu option. This will provide a spreadsheet In the New Bulk Users dialog box.

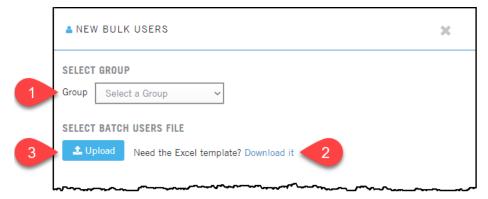

Select a group (1) in which to add the users. If you are not using groups, leave this entry blank. This must be populated if the user is a Group Manager. If user is an admin, do not select.

Download the template (2) and complete the information in the spreadsheet.

Make sure to read the instructions. Save the spreadsheet.

When you are ready, click Upload (3) and upload your completed list.

The new users will automatically receive their credentials over email.

After your users have been uploaded, you can adjust their report access as outlined above.

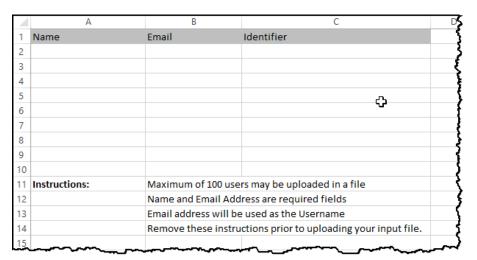

#### **Reports**

The Reports section provides usage information that you can export by user or group.

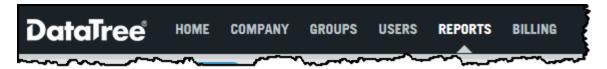

View the information by user activity or by user account.

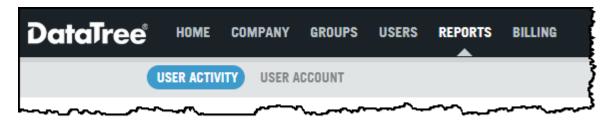

#### **View User Activity**

In the User Activity window, you may filter the list by User or Group (1), select specific users or groups to view (2) along with a date range (3). Click Apply Filters (or Clear Filter, 4).

The table (5) will display the filtered results. Note that you can scroll to the right/left to view the entire table (6).

When you are ready, click Export (7).

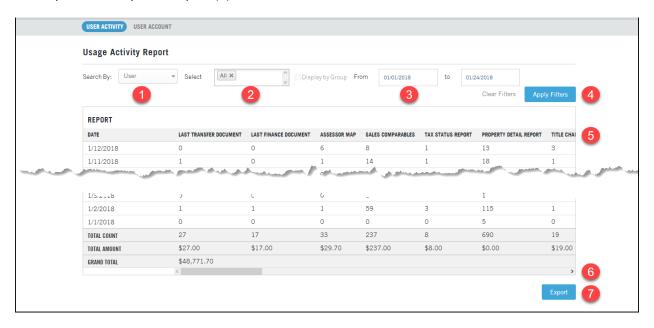

You can search by User or Group by changing the option in the Search By drop down and entering the user or group name(s) in the Select field.

#### Search by User:

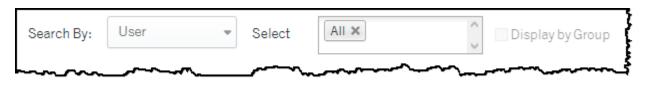

#### Search by Group:

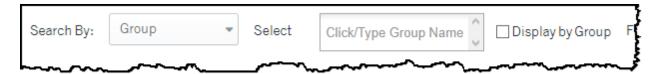

#### Options:

Selecting "All" will pull the company billing plus all billable groups.

Selecting "Company" will show all users and groups that are billed under the company billing.

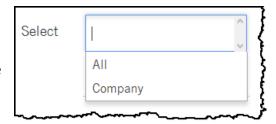

#### **User Account**

You can also export usage by end user. Adjust the total number of rows per page (1) as required. Click to sort the column headers (2). Your list might be extensive and if you are looking for a specific user or set of users, the Search By (3) feature will be handy. Click Export (4) when you have the information you require. Your file will be exported as a .csv file. Different browsers handle the download process differently. Check your browser settings for download settings.

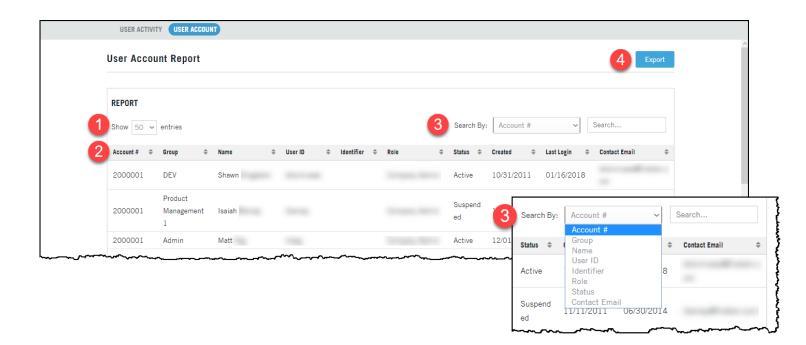

# **Billing**

The Billing pages allow you to update billing contacts, view billing history, make payments and manage the credit card used (if required).

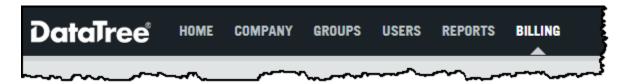

In the Billing Overview page, you may edit and delete existing Billing Contacts (1) or add new contacts (2).

You may make a payment (3) or manage the card (4) from this page as well. Your billing history will be listed (5) in the lower half of the page. The Billing History is filterable by year.

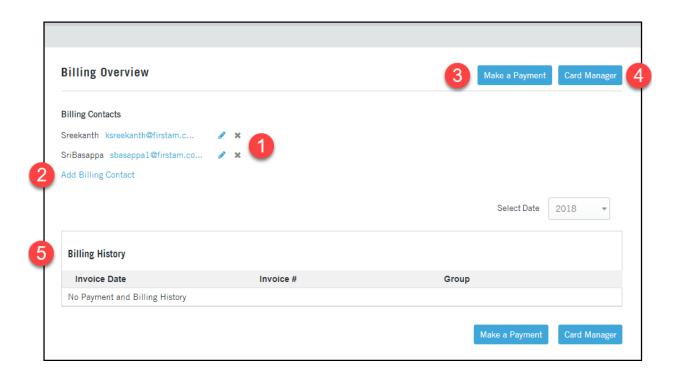